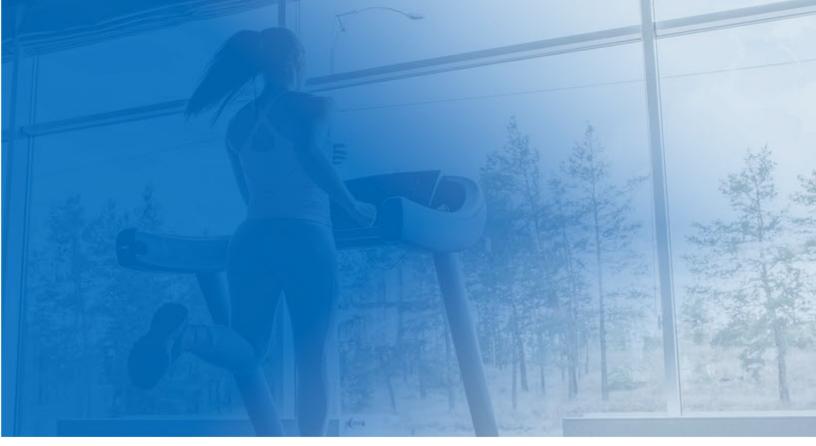

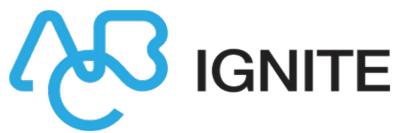

## **Upgrade Configuration**

**Membership and Operations Guide** 

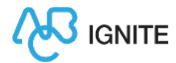

# Upgrade Configuration for Membership and Operations

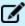

**Note:** The following configurations are normally performed prior to upgrade, but they can be reconfigured after upgrading.

Use the following instructions to configure these features and modules in Membership and Operations:

- Color Scheme and Logo
  - · Verify Brand and Color Scheme
  - Edit Color Scheme
  - Change Logo
- Security Roles
  - Club Home
  - Refundable Invoices
- POS Featured Items
- Configure Club Home As Default Page

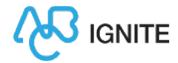

## Color Scheme and Logo

As was the case in DataTrak, branding allows you to apply your company logo and color scheme to the interface. If you already know what brand and color scheme are set, you can skip to Edit Color Scheme and Change Logo. Otherwise, following the steps to Verify the Brand and Color Scheme first.

- Verify Brand and Color Scheme
- Edit Color Scheme
- Change Logo

### Verify Brand and Color Scheme

To see what brand is currently active:

- 1. Navigate to Settings>Settings>Club>club>Main>Defaults.
- In the General section, confirm that the selected **Brand** is correct.
   If you need to change it, click **Save** before you leave this page.

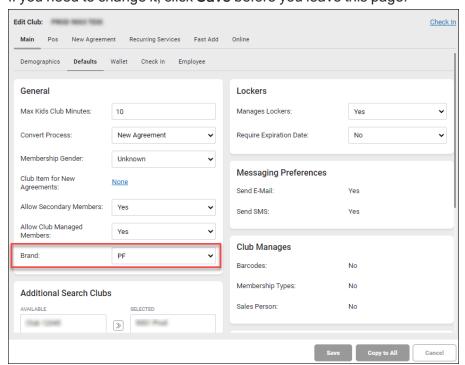

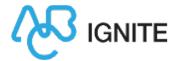

To see what color scheme your brand is using:

- 1. Navigate to Settings>Settings>Brands.
- 2. Select the brand that you set in Club Settings.
- 3. In the General section, confirm that the selected **Color Scheme** is correct. You can also change the logo on this page.

If you need to change it, click Save before you leave this page.

Now that you have identified the color scheme, you can locate it and change the colors of the elements in the interface.

#### **Edit Color Scheme**

To change the color of the toolbar:

- 1. Navigate to Settings>Settings>Color Schemes and select the color scheme.
- 2. In the Enhanced UI section, change the Primary color.

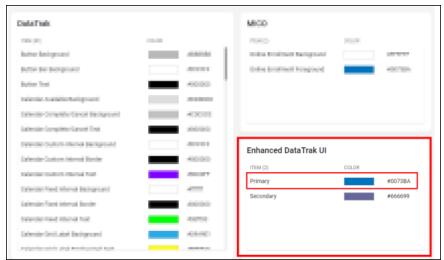

- 3. Click Save.
- 4. Navigate to Settings>Settings>Brands.
- 5. Select the Brand you will be using.

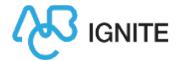

- 6. In the General section, select the color scheme you just edited.
- 7. Click Save.
- 8. Navigate to Settings>Clubs>club>Main>Defaults.
- 9. In the General section, select the Brand.
- 10. Click Save.

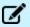

**Note:** Your changes may not take affect until after you log out and log back into Membership and Operations.

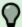

Tip: See Color Schemes for more information.

## **Change Logo**

The club logo will appear at the left of the toolbar.

To change your logo:

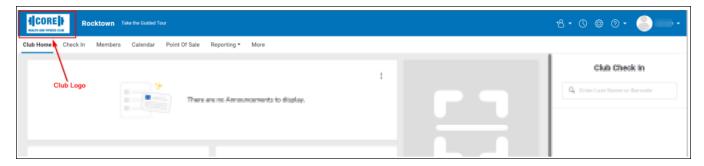

- 1. Navigate to Settings>Settings>Brands.
- 2. Click Change in the Logo Image section.
- 3. Upload the new logo image.
- 4. Click Save.
- 5. Navigate to Settings>Settings>Club>club>Main>Defaults.

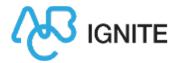

- 6. In the General section, verify that the correct Brand is applied.
- 7. Click Save.

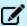

**Note:** Your changes may not take affect until after you log out and log back into Membership and Operations.

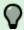

**Tip:** See <u>Branding</u> for more information.

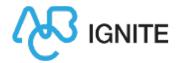

## Security Roles

New security roles have been added to restrict access to Club Home and Refundable Invoices.

## Club Home Security Roles

We have added security role functions that restrict or provide access to the Club Home page.

Settings>Employee>Security Roles>security role>Ignite>Club Home

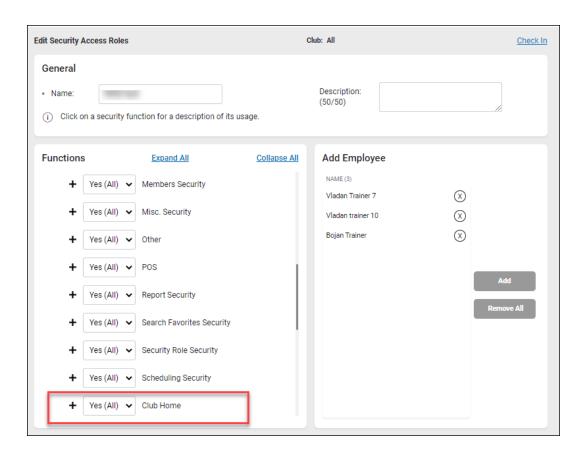

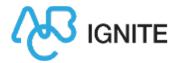

These security role functions are as follows:

Announcements Enable adding, editing, or deleting announcements on Club Home

- Manage

Club Home - Enable access to the Club Home Page. If a user has a security role with this function set to No, they will not see the Club Home page when they log in.

Club Home - Edit Enable making changes to the Club Home page. (ex. widgets, page layout, etc.)

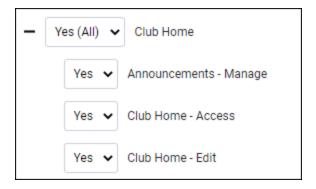

#### Refundable Invoices

We have added a security role function that controls the refunding of invoices. It can be found in the Members Security section (Settings>Employees>Security Roles>security role>Ignite>Members Security>Agreement Invoice Page>Refund ABC Invoices).

A user with a security role in which this function is set to **Yes** will be able to view a member's Refundable Invoices and to refund them

(More>Members>Manage>member>Invoices>ABC History>Refundable Invoices).

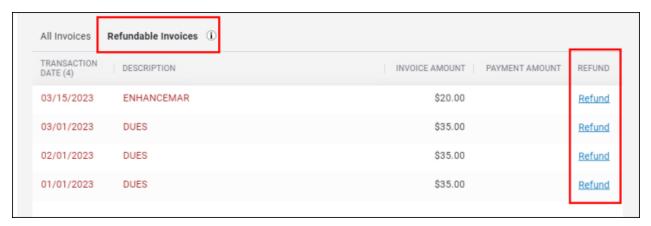

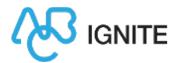

#### POS Featured Items

The Point of Sale panel on the Club Home page provides easy access to frequently sold items. Each item tile shows the item name, image, and unit price.

You can start a point of sale transaction by clicking an item tile. The POS module will open with the item added to be purchased, and the Find Member search will open so that you can attach a member to the sale.

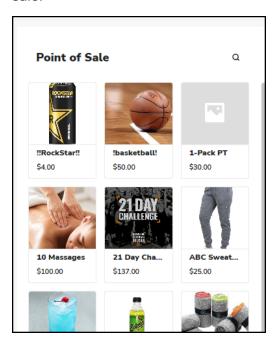

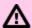

Warning! Items will only be displayed in POS if they are set as Featured Items. To make an item featured, navigate to Settings>Inventory>Club Items, and select the item. On the Edit Club Items page, set Featured Item to Yes and click Save.

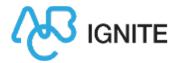

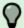

**Tip:** Alternatively, you can display a POS item category other than Featured Items. Navigate to *Settings>Settings>Workstation>Basic* and change the **Default Category** in the POS section.

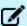

Note: To add or update the image for a POS item, navigate to Settings>Inventory>Catalog Items, and select the item. On the Edit Catalog Item page, click Select Image. Select the image from the gallery or upload a new image. Click OK, then click Save.

## Configure Club Home As the Default Page

When your club is upgraded from DataTrak to Membership and Operations, your default page (the page that opens when you log in) will remain as it was in DataTrak.

You will have the option to change your default page to Club Home either before or after upgrading.

To change your default page to Club Home, do the following at each workstation:

- 1. Navigate to Settings>Settings>Workstation>Basic.
- 2. In the General section, change Default Page to Club Home.

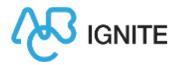

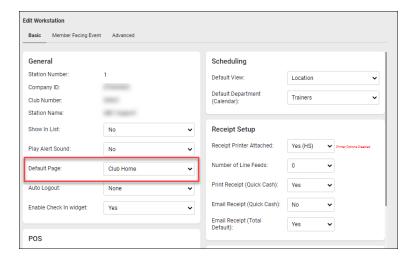

#### 3. Click Save.

The next time you log into Membership and Operations, the Default Page will open.